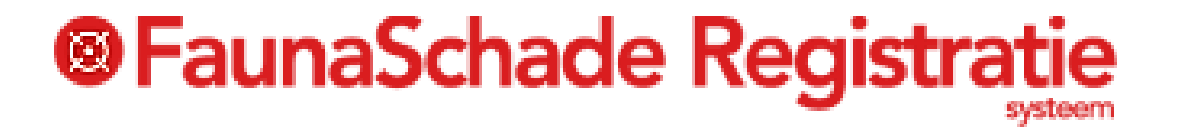

# Fauna Schade (SRS)

# Koppeling Grondgebruiker - Uitvoerder

…………

**Ellen Oltheten**

**30-04-2020**

Dit document is slechts een leidraad: voor meer informatie kunt u de info-ballonnen en/of de uil rechts boven in het betreffende scherm raadplegen, of de uitgebreide handleiding op de startpagina.

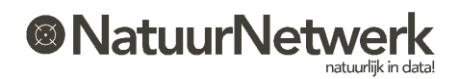

# <sup>®</sup> FaunaSchade Registratie

### **Inhoud**

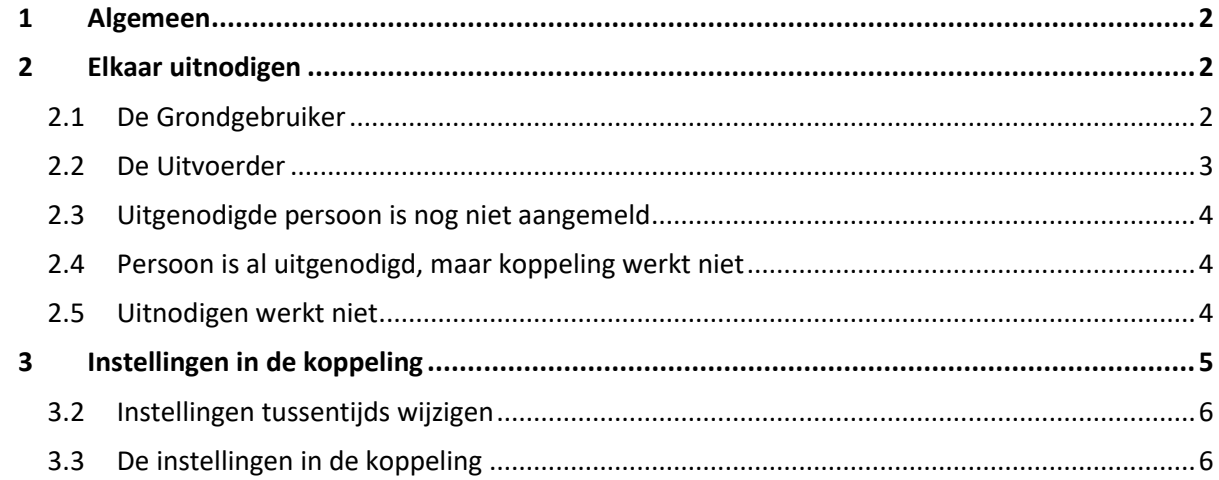

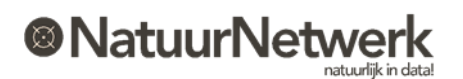

### <span id="page-2-0"></span>**1 Algemeen**

Om een gezamenlijk dossier te kunnen voeren, dienen grondgebruiker en uitvoerder elkaar uit te nodigen tot het maken van een digitale koppeling. Door de uitnodiging te bevestigen geeft u dus toestemming om *voor een bepaalde situatie* een gezamenlijk dossier te voeren.

- Een grondgebruiker kan meerdere uitvoerders uitnodigen tot een koppeling en aan hen bepaalde schadepercelen en/of machtigingen toewijzen;
- Een uitvoerder kan meerdere grondgebruikers uitnodigen tot een koppeling en hen vragen, of hij de eventuele schade mag bestrijden.
- Alleen wanneer er sprake is van een actieve koppeling tussen grondgebruiker en uitvoerder, kan men elkaar en de bijbehorende schadepercelen in een schademelding en/of machtigingaanvraag selecteren.

### **LET OP:**

**Alleen wanneer zij elkaar ook daadwerkelijk in een schademelding of machtigingaanvraag selecteren, kunnen de grondgebruiker en de uitvoerder beiden in het schadedossier werken en van elkaar zien, wat ze hebben gedaan!** 

### <span id="page-2-1"></span>**2 Elkaar uitnodigen**

### <span id="page-2-2"></span>**2.1 De Grondgebruiker**

De **GRONDGEBRUIKER** kan met de volgende zeven stappen een uitvoerder uitnodigen:

- Heeft u nog geen account voor SRS, meld u dan aan bij [www.faunaschade.nl.](http://www.faunaschade.nl/) Na bevestiging van uw registratie via een bevestigingsmail, ontvangt u per ommegaande per e-mail uw inloggegevens;
- Ga met uw muis naar '**Beheer**' in de rode bovenbalk. Kies '**Uitvoerder uitnodigen**' door hier met de linker muisknop één maal op te klikken;

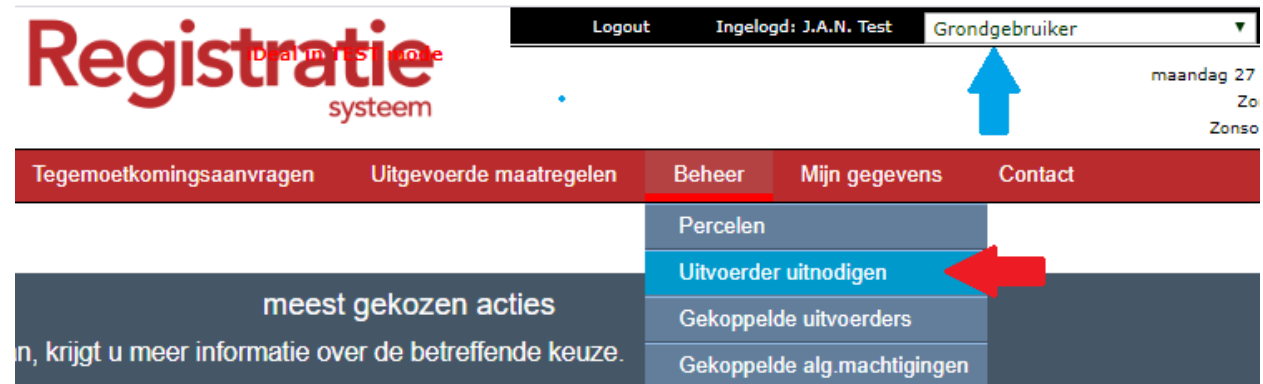

Vul het email adres in van de uitvoerder die u wilt vragen uw schade te bestrijden.;

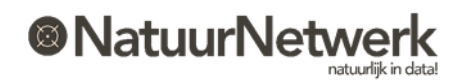

- Zet indien gewenst een vinkje wanneer de uitvoerder de grondgebruikersverklaring mag doorschrijven aan een andere uitvoerder;
- Zet indien gewenst een vinkje als u eventuele machtigingsverzoeken voor indienen wilt controleren, wanneer deze door de uitvoerder voor u worden ingevuld;
- Zet indien gewenst een vinkje wanneer u de betreffende uitvoerder wilt machtigen om de aan hem toegewezen schadepercelen te kunnen wijzigen;
- U kunt eventueel een toelichting invullen.

De uitvoerder dient in FRS aangemeld te zijn. De uitvoerder ontvangt aansluitend een mail met uw verzoek. Door op een link in deze mail te klikken accepteert deze uw aanvraag, en wordt de koppeling met de uitvoerder bij u zichtbaar onder '**Beheer > Gekoppelde uitvoerders**'.

<span id="page-3-0"></span>De uitvoerder kan de koppeling met u terugvinden bij 'Beheer > Gekoppelde grondgebruikers'.

### **2.2 De Uitvoerder**

De **UITVOERDER** kan met de volgende vier stappen een grondgebruiker uitnodigen:

- Heeft u nog geen account voor FRS, meld u dan aan bij [www.faunaregistratie.nl.](http://www.faunaregistratie.nl/) Dit kan via de website of via de WBE-secretaris.
- Login op [www.faunaschade.nl](http://www.faunaschade.nl/) (met dezelfde inloggegevens als u voor FRS gebruikt) en ga met uw muis naar 'Beheer' in de rode bovenbalk. Kies '**Grondgebruiker uitnodigen**', door hier met de linker muisknop één maal op te klikken.
- Vul het e-mailadres in van de grondgebruiker voor wie u schade zou willen bestrijden.
- U kunt eventueel een toelichting invullen.

De grondgebruiker dient in SRS aangemeld te zijn. De grondgebruiker ontvangt aansluitend een mail met uw verzoek. Door op een link in deze mail te klikken accepteert deze uw aanvraag, en wordt de koppeling met de grondgebruiker **bij u zichtbaar onder** '**Beheer > Gekoppelde grondgebruikers'**. De grondgebruiker kan de koppeling met u terugvinden bij 'Beheer > Gekoppelde uitvoerders'.

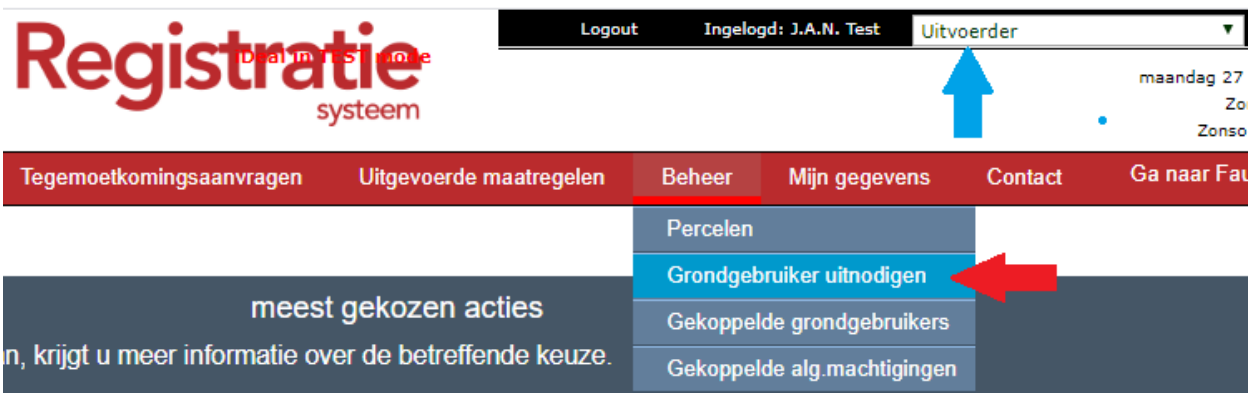

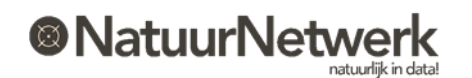

### <span id="page-4-0"></span>**2.3 Uitgenodigde persoon is nog niet aangemeld**

Wanneer de uitgenodigde persoon **nog niet is aangemeld** in SRS (grondgebruiker) of FRS (uitvoerder) , dan leest u dit in een waarschuwingsschermpje. Er wordt dan vervolgens uit uw naam een e-mail verzonden, waarin hem/haar gevraagd wordt, zich alsnog aan te melden. Pas na aanmelden, kunt u elkaar vervolgens **opnieuw uitnodigen.**

### <span id="page-4-1"></span>**2.4 Persoon is al uitgenodigd, maar koppeling werkt niet**

Wanneer de uitgenodigde persoon al is uitgenodigd , dan leest u dit in een waarschuwingsschermpje. U kunt dit dan als volgt controleren:

- kies menukeuze "Beheer > Gekoppelde uitvoerder / grondgebruiker";
- Klik op het icoontje vooraan de naam van degene, met wie u een koppeling wilt maken;
- Bekijk in het volgende scherm de details van de koppeling.

Is de koppeling nog niet actief, neem dan contact op met de betreffende persoon en vraag hem/haar om de koppeling digitaal te activeren. Zie § 2.5 voor meer informatie.

### <span id="page-4-2"></span>**2.5 Uitnodigen werkt niet**

Wanneer de e-mail met de uitnodiging tot koppeling of aanmelding **niet ontvangen** wordt door de genodigde of wanneer de link in de mail niet werkt, kunt u het volgende doen:

- Controleer elkaars e-mailadres op spelfouten: gebruikt u hetzelfde e-mailadres, waarmee u beiden ook in de database van FRS/SRS geregistreerd staat;
- De uitnodiging is een automatisch gegenereerd bericht. Mogelijk is het als ongewenst beoordeeld en is het daarom in de **SPAMbox** geplaatst. Controleer dit.

Indien de mail met de uitnodiging niet ontvangen is, kan de genodigde het volgende doen:

- Ga naar 'Beheer > Gekoppelde uitvoerder / grondgebruiker';
- Klik op het icoontje vooraan de naam van degene, met wie u een koppeling wilt maken;
- Bekijk in het volgende scherm de details van de koppeling;
- De genodigde kan vervolgens de uitnodiging alsnog bevestigen of weigeren middels de bijbehorende groene knop. De mail met de uitnodiging heeft u verder dan niet meer nodig.

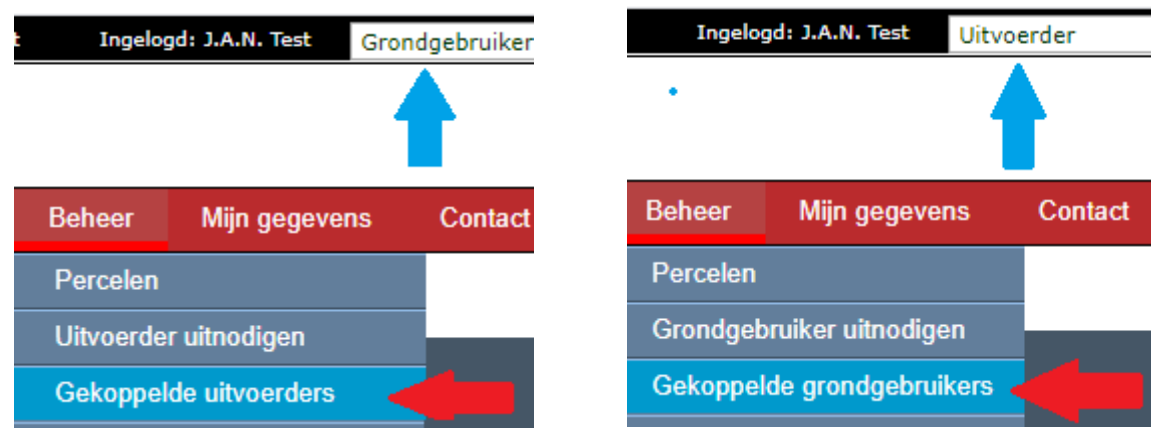

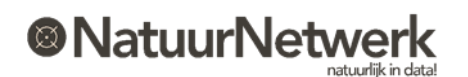

### <span id="page-5-0"></span>**3 Instellingen in de koppeling**

### **3.1 Algemeen**

De Grondgebruiker bepaalt in de uitnodiging al in hoeverre hij de uitvoerder wil machtigen om bepaalde faunazaken voor hem te regelen. Grondgebruiker en uitvoerder kunnen de instellingen in de onderlinge koppeling bekijken via 'Beheer > Gekoppelde uitvoerders' (voor grondgebruiker) of via 'Beheer > Gekoppelde grondgebruikers' (voor uitvoerders).

Deze instellingen in de koppeling kunnen uitsluitend door de grondgebruiker worden gewijzigd. De uitvoerder kan de instellingen alleen bekijken maar deze niet wijzigen.

De grondgebruiker kan de instellingen in de koppeling met een bepaalde uitvoerder ook tussentijds wijzigen of de uitnodiging schorsen/activeren bij 'Beheer -> Gekoppelde uitvoerders'. De wijzigingen gaan onmiddellijk in. De uitvoerder krijgt hiervan steeds automatisch per e-mail bericht.

De volgende zaken kunnen naar wens worden ingesteld:

- Grondgebruikersverklaring doorschrijven
- Machtigingverzoeken controleren
- Percelen wijzigen
- Koppeling (tijdelijk) schorsen

### **Beheer - Gekoppelde uitvoerder details**

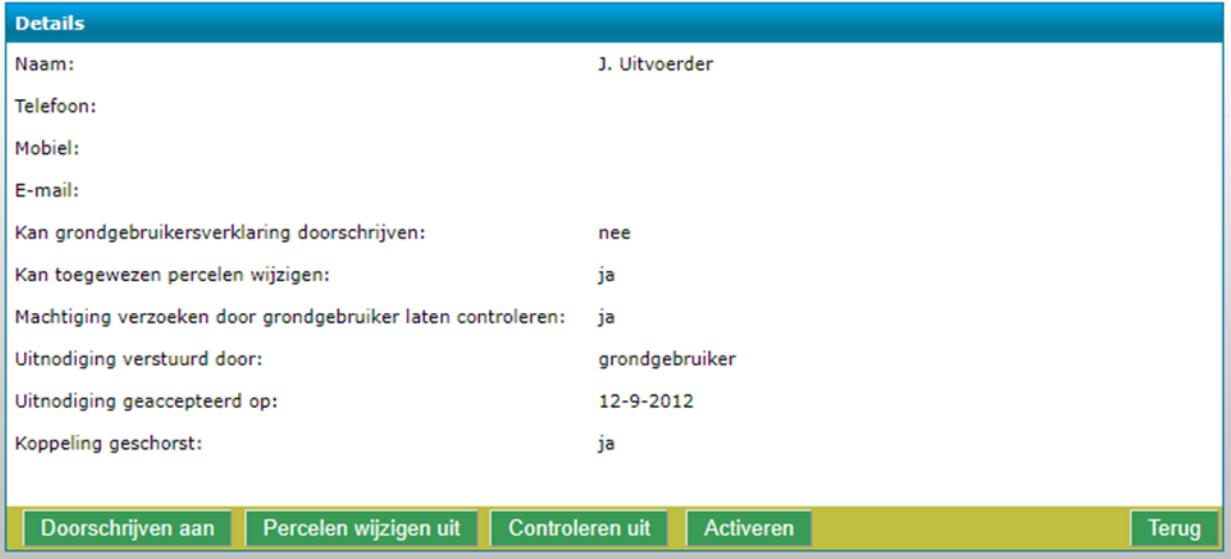

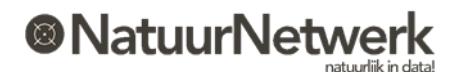

### <span id="page-6-0"></span>**3.2 Instellingen tussentijds wijzigen**

De grondgebruiker kan bovengenoemde instellingen in de koppeling met een bepaalde uitvoerder als volgt wijzigen:

- Ga na inloggen naar 'Beheer > Gekoppelde uitvoerders';
- Open de betreffende regel door op het groene symbooltje vooraan de regel te klikken;
- In het volgende scherm kunt u de instellingen inzien en eventueel wijzigen door gebruik te maken van de betreffende groene knoppen onderaan het scherm ( zie voor uitleg evt. § 3.3);
- U wordt steeds gevraagd uw keuze te bevestigen (hierna wordt de tekst in het scherm aangepast) of te annuleren (hierna wordt de tekst in het scherm NIET aangepast);
- U kunt de instellingen zo vaak wijzigen als wenselijk;
- Klik op 'Terug' om terug te keren naar het overzicht 'Beheer Gekoppelde uitvoerders'.

### **LET OP:**

**Het wijzigen van de instellingen en/of het schorsen van de koppeling heeft verregaande gevolgen voor de uitvoerder! Zie voor meer informatie onderstaande paragrafen.**

### <span id="page-6-1"></span>**3.3 De instellingen in de koppeling**

### **Uitvoerder kan grondgebruikersverklaring doorschrijven**

**Let op: Wanneer de uitvoerder de grondgebruikersverklaring niet mag doorschrijven, kan hij ook de machtiging niet doorschrijven aan mede-uitvoerders**!

- "**Ja**" : nu mag en kan de uitvoerder de grondgebruikersverklaring doorschrijven. De tekst op de machtiging wordt automatisch aangepast, zodat dit ook op papier mogelijk is. U kunt de toestemming om de grondgebruikersverklaring door te mogen schrijven intrekken door op de groene knop '**Doorschrijven uit'** te klikken;
- "**Nee**" : nu mag en kan de uitvoerder de grondgebruikersverklaring NIET doorschrijven. De tekst op de machtiging wordt automatisch aangepast, zodat hiervoor geen ruimte (meer) wordt geboden. U kunt de uitvoerder toestemming geven om de grondgebruikersverklaring wel door te mogen schrijven, door op de groene knop '**Doorschrijven aan'** te klikken.

### **Uitvoerder moet door hem ingevulde machtiging verzoeken laten controleren**

- "**Ja**": indien een uitvoerder een verzoek tot machtiging aan de FBE wil doen op een schadeperceel waarvan u grondgebruiker bent, dan wordt dit machtigingsverzoek eerst nog aan u ter beoordeling aangeboden. U krijgt hiervan per e-mail bericht. Het machtigingsverzoek wordt alleen aan de FBE ter beoordeling aangeboden indien u het verzoek heeft goedgekeurd (voor goedkeuren zie § 7.3). U kunt de uitvoerder machtigen om zelfstandig machtigingsverzoeken te doen, door op de groene knop '**Controleren uit'** te klikken;
- "**Nee**": de uitvoerder kan zelfstandig machtigingsverzoeken doen. U hoeft deze niet eerst nog te controleren. U krijgt natuurlijk wel bericht wanneer de FBE een perceelgebonden machtiging

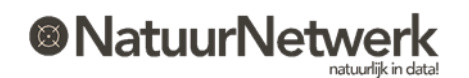

heeft toegewezen. U kunt de toestemming om zelfstandig machtigingsverzoeken te doen intrekken, door op de groene knop '**Controleren aan'** te klikken. De uitvoerder kan dan nog wel verzoeken invullen, maar deze zullen eerst ter goedkeuring aan u worden voorgelegd, voordat deze ter beoordeling aan de FBE zullen worden aangeboden.

#### **Uitvoerder kan toegewezen percelen wijzigen**

- "**Ja**" : u heeft de uitvoerder nu gemachtigd om indien nodig zelfstandig wijzigingen aan te brengen in de schadepercelen, die aan hem toegewezen zijn. U kunt de machtiging intrekken door op de groene knop '**Percelen wijzigen uit**' te klikken;
- "**Nee**": de uitvoerder kan geen wijzigingen aanbrengen in reeds getekende schadepercelen, waarvan u de grondgebruiker bent. U kunt de uitvoerder machtigen om - indien nodig - wel percelen te mogen wijzigen door op de groene knop '**Percelen wijzigen aan'** te klikken.

### **Koppeling / Uitnodiging is inactief**

- "**Ja**": u heeft de koppeling met deze uitvoerder (tijdelijk) geschorst. De uitvoerder kan uw naam en uw schadepercelen niet meer selecteren in een schademelding of een machtigingaanvraag. Ook mag hij eventuele reeds lopende machtigingen niet meer gebruiken en hij kan hier ook niet meer voor rapporteren. U kunt de schorsing opheffen door op de groene knop '**Activeren**' te klikken;
- "**Nee**": de koppeling met deze uitvoerder is actief. De uitvoerder kan uw naam en uw schadepercelen selecteren in een eventuele schademelding of een machtigingaanvraag. Ook mag hij eventuele toegewezen actieve machtigingen gebruiken en hij kan hier voor aan de FBE rapporteren. U kunt de koppeling (tijdelijk) inactiveren door op de groene knop '**Schorsen**' te klikken.

\*\*\*\*\*\*

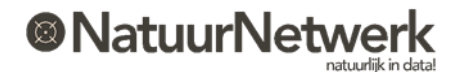